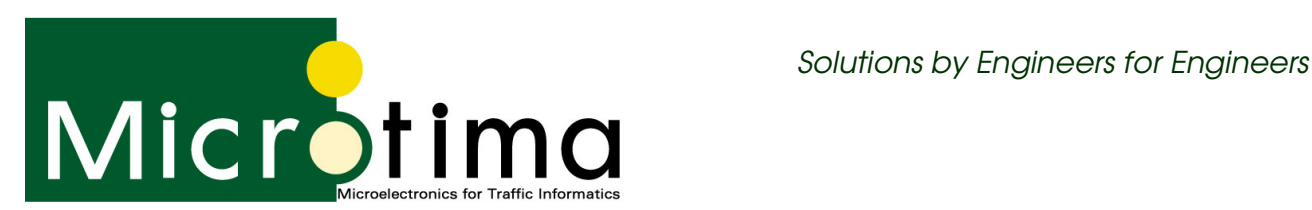

## S5 PDA Software Installation

Microtima preloads PDA's for Bluetooth file transfer with the Series 5 PDA software. This is for the convenience of our customers to allow them to get the most from their Bluetooth timers straight away. From time to time we get asked for the S5 PDA Software.

We have made all our software, USB drivers and some demonstration videos to remind our customers of the simple process of programming their Series 5's available on our website.

To access the information visit www.microtima.co.uk and click on the  $\overline{D}\overline{D}\overline{D}$   $\overline{D}\overline{D}$  area.

## Work Instruction for Installation of Series 5 2003 Programming software onto Pocket PC device Revision Date: 24/07/08 Author: Technical Manager

Notes: This instruction details the installation of the Microtima Series 5 programming software on IPAQ or Acer PDAs running Microsoft Windows PocketPC 2003 only.

## Method:

Green: Carry out procedures on PDA device. Blue: Carry out procedures on PC/laptop using ActiveSync program.

- 1. Connect PDA to PC using SyncCable & Active Sync
- 2. Copy "MSVBPPPC.ARMV4" to the 'root' of the PDA. This folder is generally called "My Windows Mobile device" or "My Pocket PC".
- 3. Execute "MSVBPPPC.ARMV4" on the PDA. This will begin an operation where the MSVBPPC file will unzip itself on the PDA. This is a large file and it may take around a minute for this to complete.
- 4. Copy the dlls (Wsc32.dll, Xym32.dll) to the Windows directory on the PDA.
- 5. Copy the entire directory called "Microtima Logo" to the Windows directory of the PDA.
- 6. Copy "Symbol" font file to the "Fonts" directory under the Windows directory of the PDA.
- 7. Copy "vbceProgressBar.dll" to the Windows directory on the PDA.
- 8. Copy "regsvr.arm" to the Windows directory of the PDA.
- 9. Execute "regsvr.arm" on the PDA, from the Windows directory.
- 10. Register the file named "vbceprogressbar.dll". This file is located within the Windows folder on the PDA.
- 11. Copy "Series 5 2007.vb" to "Start Menu" on the PDA.
- 12. On the PDA select "Settings" from the Start menu, then "Menus". When this opens, deselect ActiveSync, Calendar, Inbox, Internet Explorer and IPAQ wireless.
- 13. Select "Series 5 2007" from the same list as above and "OK" this.

The first time the software is opened on the PDA, a selection box will pop up asking you to choose the model number from a list. It is important that the correct model number is entered here as choosing the wrong model number will prevent the PDA from being able to communicate with a Series 5 timer.

Software is now installed and is ready to use.

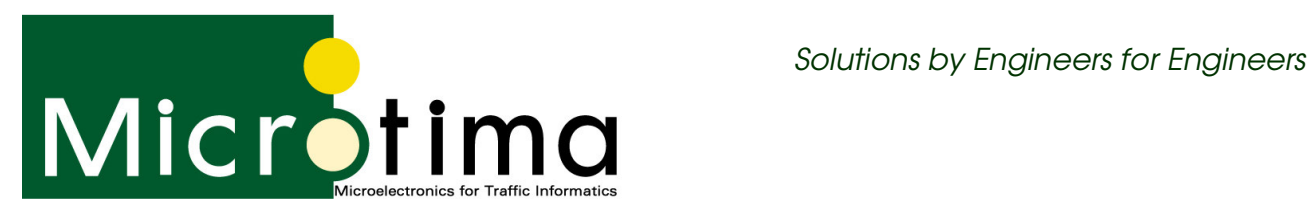

Please note that newer models of Pocket PC will not lose the Series 5 software after the battery has gone flat.

However, older models that will lose software include:

HP

- o IPAQ h1940
- o IPAQ h3800
- o IPAQ h3900
- o IPAQ h5550
- o IPAQ h2210

Acer

o N30